# **How to Request an Event using Ad Astra**

Navigate to the Astra Event Request Wizard (must use Mozilla Firefox or Google Chrome Incognito)

<https://www.aaiscloud.com/DaltonStateC/events/EventReqIntroForm.aspx>

On this page, you will use the drop-down selection to choose the **Student Life Event Request** form (All RSOs other than Fraternities or Sororities) or the **Fraternity & Sorority Life Event Request** form(AKL, AOII, & AST).

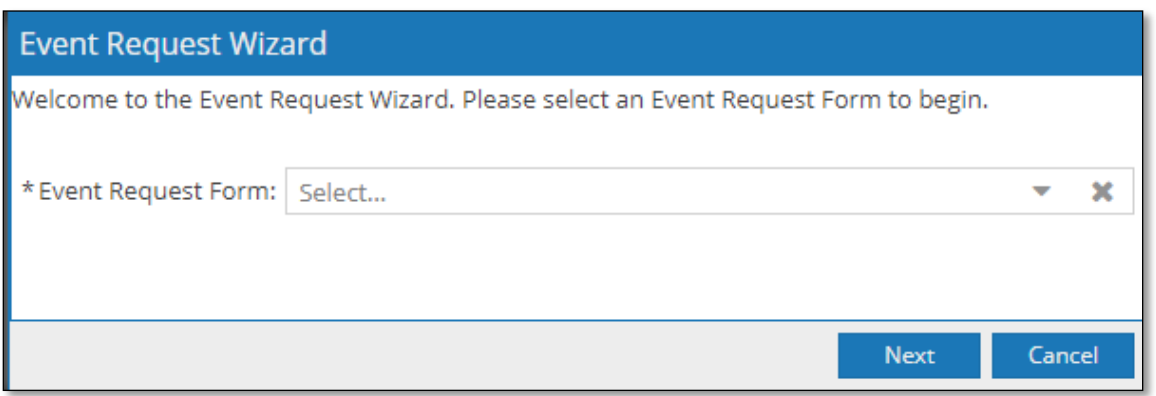

\*Completing this form does not guarantee your reservation. You will receive an email stating that your request has been received. You will receive a second email with a reservation number once availability has been verified and your space has been reserved.

#### **Event Request Form Selection:**

You will need to fill out all the **required\*** sections on the request form**.** 

### **Contact Information & Event Details**

This needs to be filled in with your information to proceed in the request process.

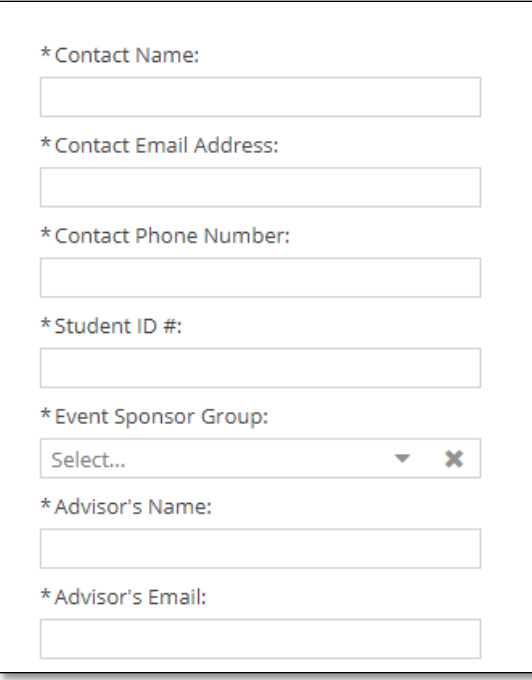

#### **Event Information**

The Event Title can be viewed by anyone looking at the calendars. Be sure to write an appropriate and descriptive title. Please provide any details Events Management may need to know about the event being requested.

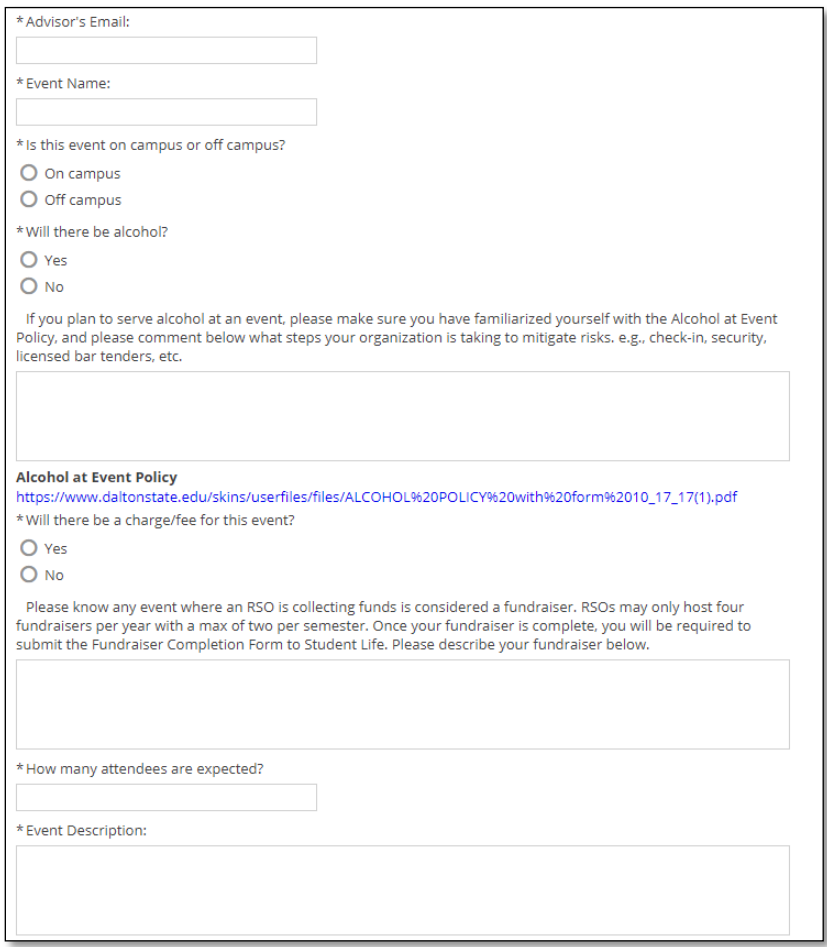

## **Click Add Meeting**

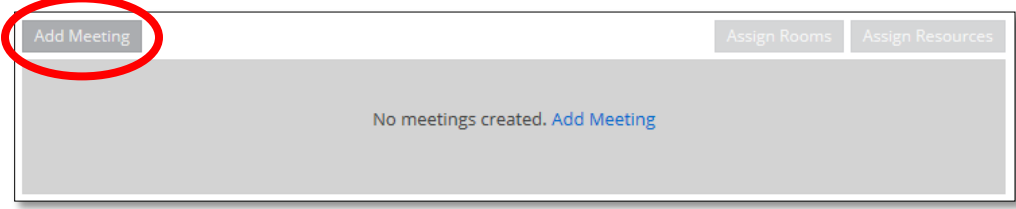

You will select the date/times of your event in the Meeting Recurrence box at the top of the form. Always select the type of meeting recurrence first (Single, Multiple, or Recurring). Then change the start and end time. Then select your date(s).

## *Single Meetings*

The default meeting option is Single Meeting(s). You can enter a time, browse dates, and select a meeting date.

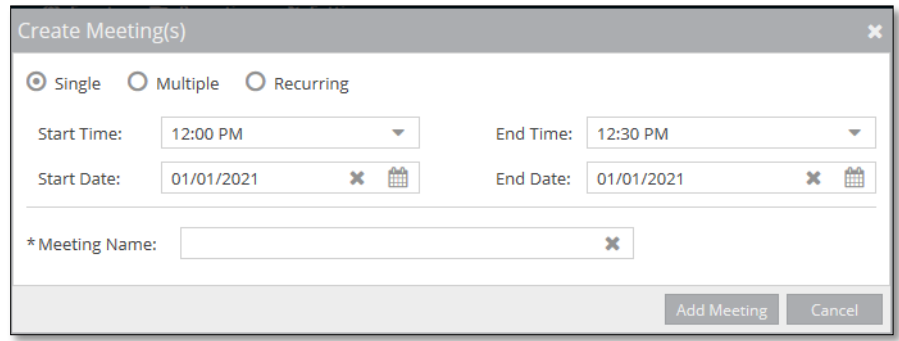

## *Multiple Meetings*

Creating multiple dates creates a meeting group. Meeting groups are displayed as individual dates within the group. This is used when there is not a clear recurring pattern. The dates will turn gray when selected, and you will be asked to give the dates a group name.

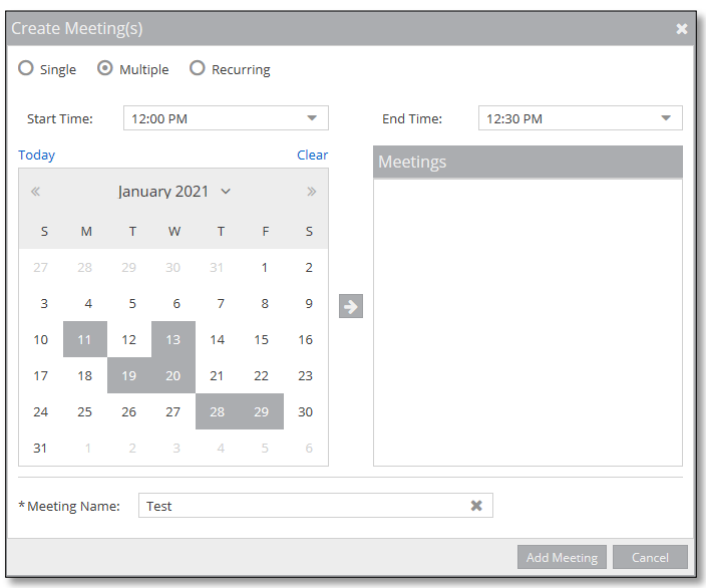

# *Recurring Meetings*

The Recurring option allows you to define a pattern to create a recurring series of meetings. A recurring meeting will appear as a list of meeting dates. Dates can be removed by clicking the red X if not needed.

Work your way down this box starting with the Start and End times. Pay special attention to the Day Pattern, and select the appropriate pattern for your meeting (daily meetings, weekly, every two weeks, every Tuesday and Thursday, the first and third Wednesday of every week, etc.).

Select the pattern first (Daily, Weekly, Monthly or Yearly), and then fill in the information that is specific to each pattern. Remember to fill in the Date Range Start and End, or select how many occurrences before the event is complete.

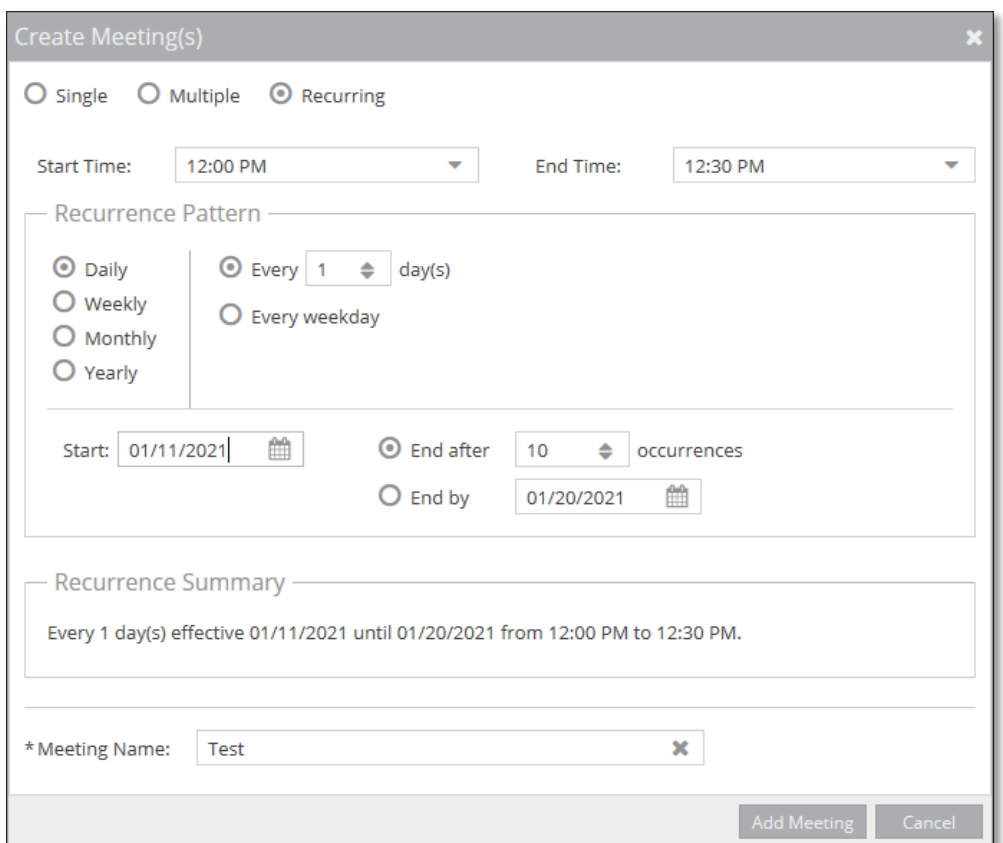

**\*\*After you select the dates and times for your event (whether it is for a single, multiple, or reoccurring meeting), you must click the Add Meeting button. Then click on Assign Rooms to assign spaces\*\***

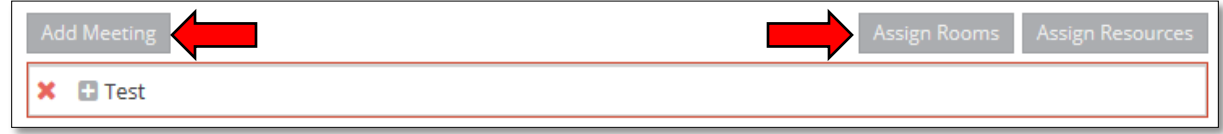

### **Click Assign Rooms**

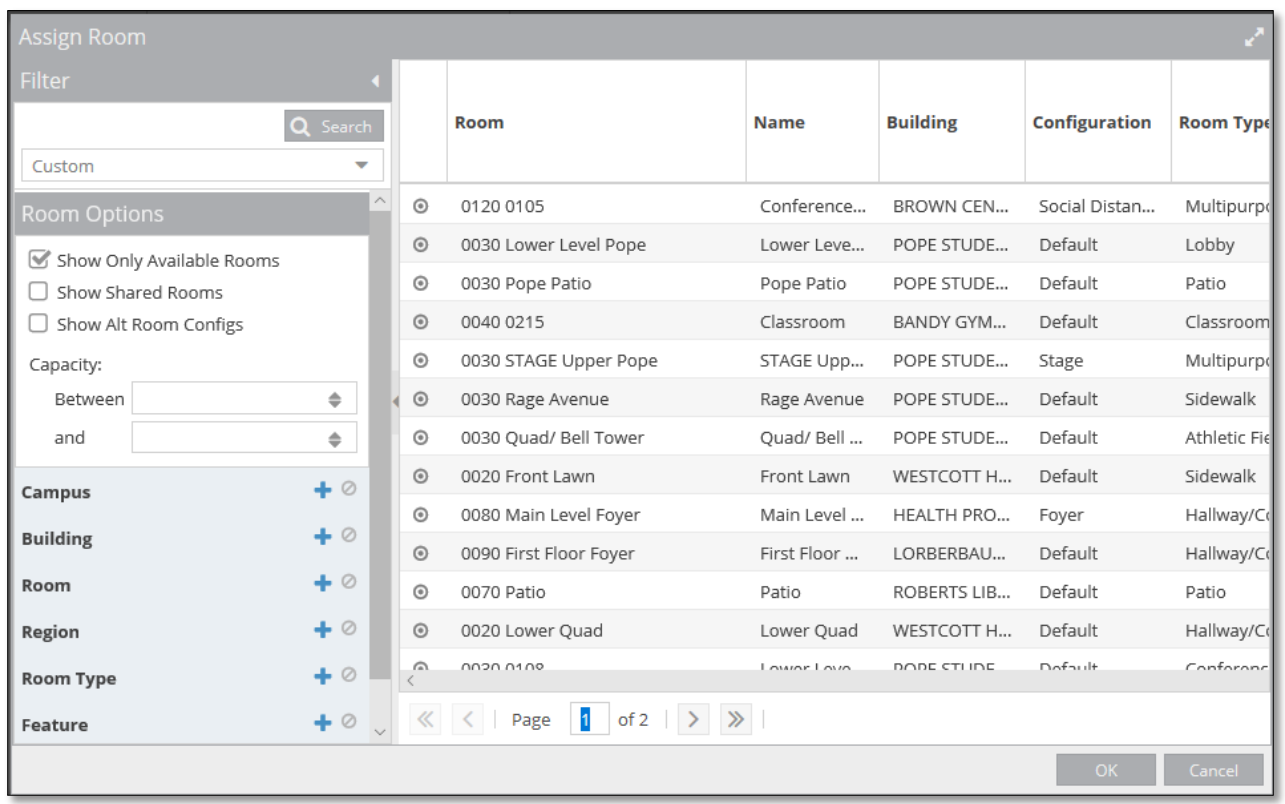

Here you can filter out your request to help find you a room (best to use when you don't know what room you want) or you can simply look for the room you want (The Building or Room Filter can help you find a specific room faster).

 $\triangleright$  To use the filter, click on the plus sign next to the Category you wish to filter

Rooms that are available will appear gray or white and say "Available". Rooms that are unavailable will not appear on the list. When you select a room, it will appear in Green and then read "Selected".

You can select multiple rooms for the same date if you require multiple rooms. If your request includes multiple dates, you will select rooms for each date. Once you have selected your rooms, click "OK".

#### **Click Assign Resources**

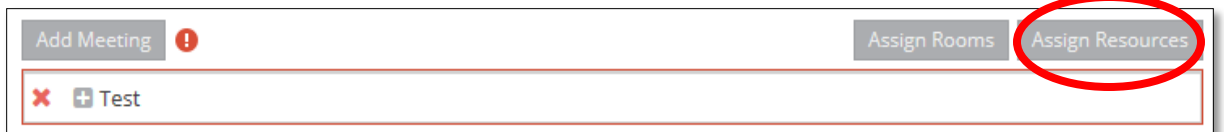

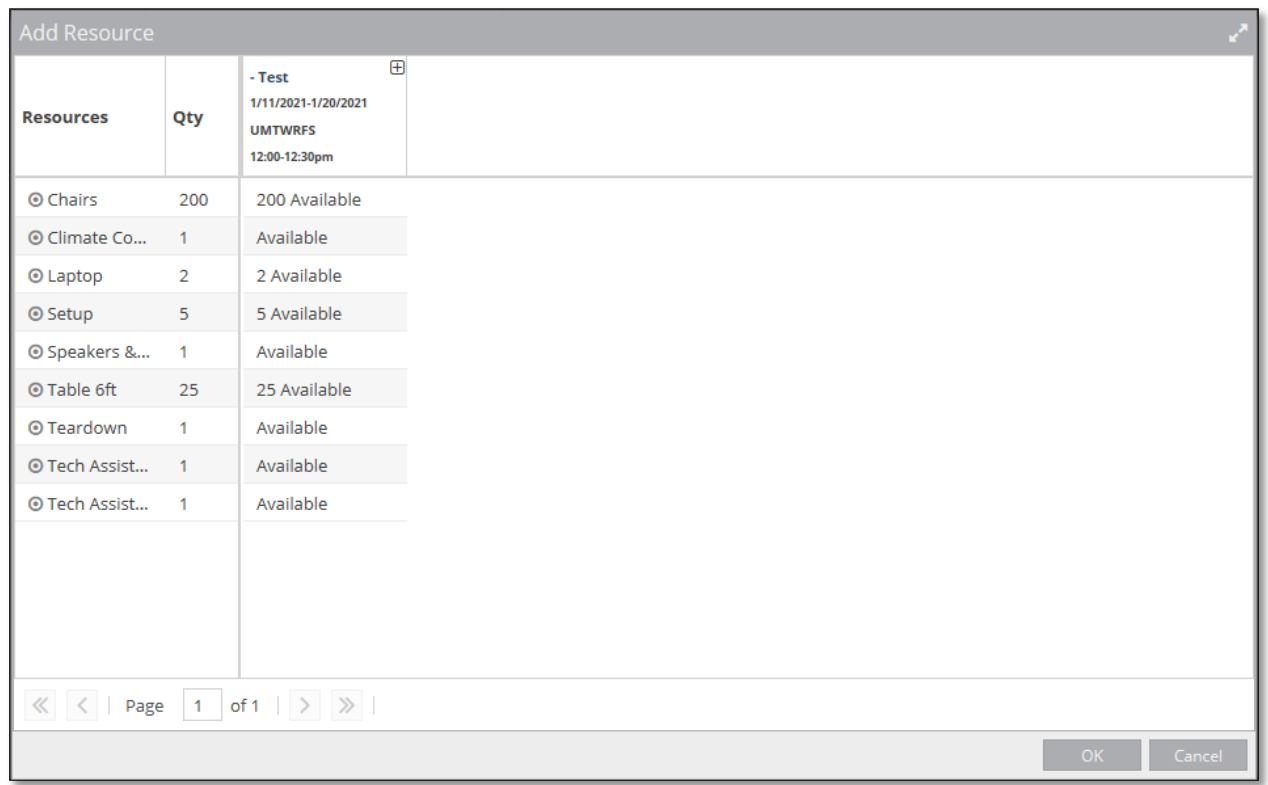

Resources are not a required section on the form. However, if you need any resources, a list of available resources for the date/times you have chosen will appear. Resources that are available will appear gray or white and say "Available". Resources that are unavailable will appear red and say "unavailable". Resources that appear unavailable are already provided in the room you selected. When you select a resource, it will appear in Green and then read "Selected", then click "OK".

You will see that your Meeting Line now lists a room.

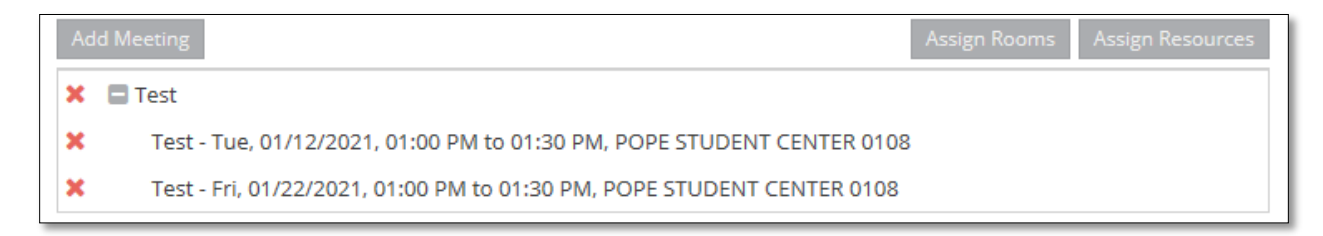

You can hit the red X to remove any unwanted lines.

## **Describing Services**

Here you can describe any services you will need and how you would like the set up to be for your event (you can also describe the set up in the Event Description section on the form). Remember if catering is needed, please contact Aladdin directly at (706)-272-4441 or at catering@daltonstate.edu .

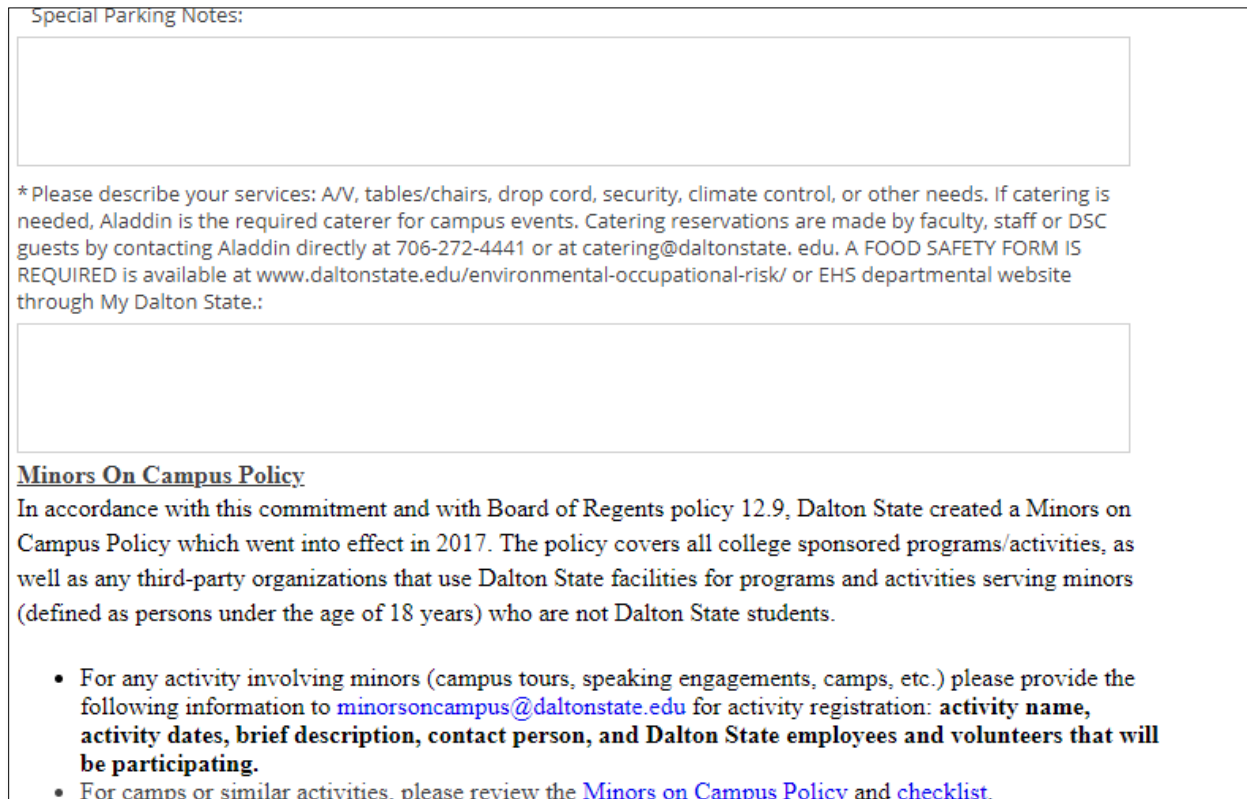

5, I

Once you hit submit, you will receive an email confirming that your request has been submitted. The Event Request must be approved by Student Life before Campus Services assigns the requested room.

If the meeting is approved, you will receive a Room Request Confirmation.